## **Работа в автономном режиме работы (основные положения)**

1. Подключить блок питания, зарядить аккумулятор.

- 2. Включить питание ККТ  $\rightarrow$  на дисплее  $100P$ . Если сбой даты и времени ввести дату и время (см. раздел «Начало работы»).
- 3. В режиме оформления кассовых чеков распечатать кассовый чек/чеки:
- 3.1.Войти в режим нажать **[1]**, ввести пароль кассира (например, 1), подтвердить ввод клавишей **[ИТ]** на дисплее *DDDD*
- 3.2.Нажать клавишу **[ИТ].** Если смена закрыта, то изделие сначала распечатает отчет об открытии смены.
- 3.3.По умолчанию при оформлении товара в чек, откроется «Кассовый чек прихода». Открытие других типов чека осуществляется с помощью клавиши **[Х]** (подробное описание работы с
- клавишей **[Х]** изложено в Руководстве по эксплуатации). 3.4.Если количество товара равно 1, то перейти к следующему шагу, в противном случае необходимо сначала ввести количество, затем нажать **[Х].**
- 3.5. При продаже неалкогольной продукции ввести код товара (4 цифры), подтвердить нажатием на клавишу **[ВВ]**. Подробнее о кодах товаров смотрите в Руководстве по эксплуатации.
- 3.6. При оформлении прихода крепкой алкогольной продукции требуется отсканировать штрихкоды.

**Для торговли алкогольной продукцией с использованием ККТ в автономном режиме работы должно быть подключено и настроено дополнительное оборудование: УТМ АТОЛ HUB-19, 2D-сканер штрихкодов; должен быть введен код защиты 2, включена настройка ЕГАИС, а в базе товаров сохранены данные алкогольных позиций (по крайней мере в поле «ШК» товара должен быть сохранен ШК EAN-13 и настроено поле «флаг»)! Подробнее смотрите в Руководстве по эксплуатации на ККТ и документацию на УТМ АТОЛ HUB-19).** 

Отсканировать ШК EAN-13 Отсканировать ШК PDF-417

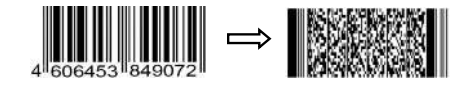

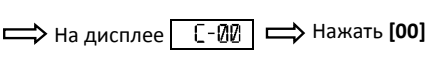

- 3.7.При запросе ввода цены необходимо ввести цену и подтвердить клавишей **[ВВ]**.
- 3.8.Закрыть чек клавиша **[ИТ]**.
- 4. По завершении смены (не более 24-х часов), закрыть смену:
- 4.1.Выйти в режим выбора нажать **[РЕ]**.
- 4.2.Нажать **[3]**, ввести пароль системного администратора (по умолчанию, 30), подтвердить ввод нажать **[ИТ]**. На дисплее *\_ \_.*
- 4.3.Нажать **[2]**. ККТ распечатает отчет о закрытии смены.
- 5. Отключить питание ККТ.

Действия по настройке и использованию ККТ подробно описаны в Руководстве по эксплуатации.

0

**Документация и программное обеспечение для работы с ККТ АТОЛ 90Ф представлены на сайте компании АТОЛ atol.ru.**

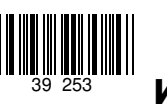

# **Инструкция по быстрому запуску ККТ АТОЛ 90Ф**

Изготовитель и правообладатель программного обеспечения

ООО «АТОЛ»

Служба сервиса и технической поддержки: Телефон: (495) 730-7420 (многоканальный); URL: http://www.atol.ru; E-mail: info@atol.ru

### **Использование по назначению**

ККТ АТОЛ 90Ф соответствует всем требованиям, установленным Федеральным законом № 54-ФЗ «О применении контрольно-кассовой техники при осуществлении наличных денежных расчетов и (или) расчетов с использованием электронных средств платежа» и должна быть внесена в реестр контрольно-кассовой техники. ККТ содержит внутри корпуса фискальный накопитель, обеспечивает запись фискальных данных в фискальный накопитель, формирование фискальных документов, передачу фискальных документов в налоговые органы через оператора фискальных данных и печать фискальных документов на бумажных носителях. До начала применения ККТ для осуществления расчетов, ККТ должна быть зарегистрирована в налоговых органах (подробнее смотрите Руководство по эксплуатации). После успешной регистрации ККТ взаимодействие с ФНС через ОФД осуществляется по следующей схеме:

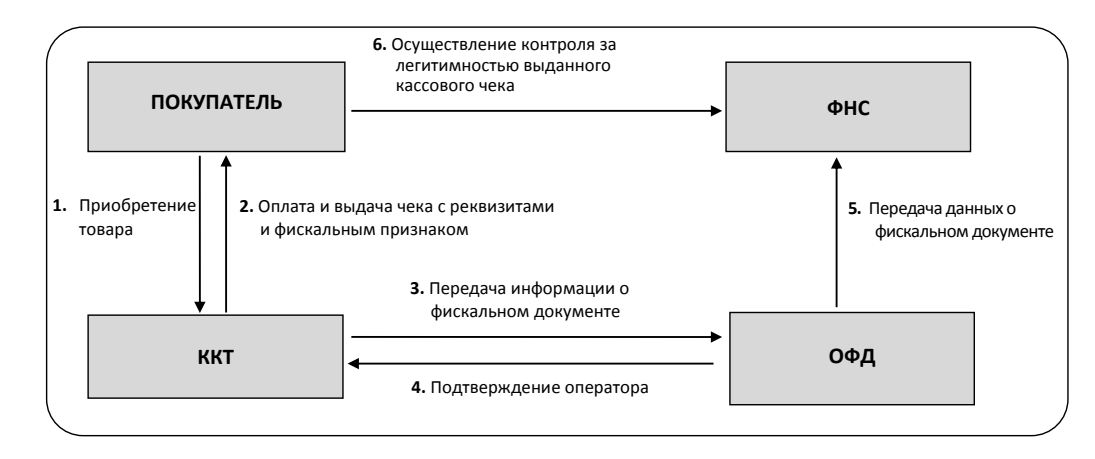

## **Подготовка к работе**

- Если транспортировка оборудования осуществлялась при низких температурах, то перед использованием устройства необходимо выдержать при комнатной температуре, как минимум, в течение шести часов, не распаковывая.
- Не допускается установка устройства вблизи открытого огня, нагревательных приборов, холодильных комнат или воздушных кондиционеров, около воды, а также мест, где вода может попадать на устройство.
- Запрещается открывать крышку во время печати.

## **Внешний вид**

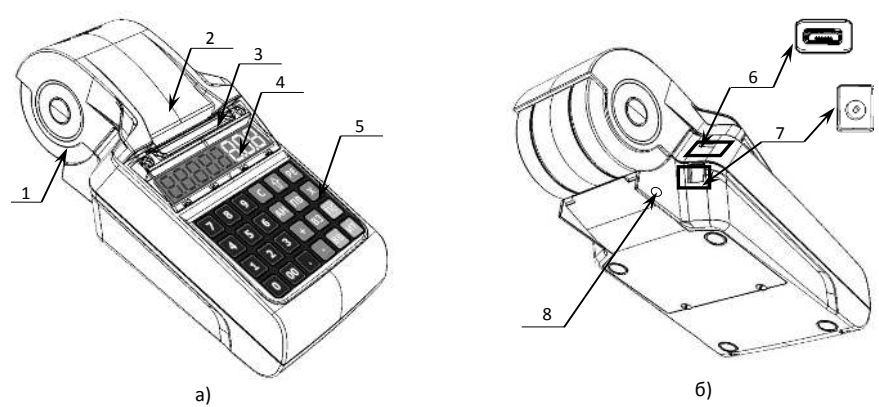

Рисунок 1. Внешний вид ККТ: а) вид спереди/сверху/слева; б) вид сзади/снизу/справа. 5. Клавиатура.

6. Разъем micro USB (B).

закрывается заглушкой).

1. Лоток для чековой ленты.

**Заправка бумаги**

- 2. Крышка лотка для чековой ленты.
- 3. Выход чеков.
- 4. Дисплей.

Рисунок 2. Заправка бумаги

1. Надавить на внешние боковые части крышки. Откинуть крышку.

7. Разъем для подключения кабеля блока питания. 8. Проем для установки антенны GSM (при производстве

- 2. Установить в лоток для ЧЛ рулон чековой ленты. Термочувствительный слой с внешней стороны ЧЛ! Вытянуть свободный конец ленты.
- 3. Закрыть крышку лотка для ЧЛ так, чтобы свободный конец ленты попал в прорезь между крышкой и верхней частью корпуса изделия.

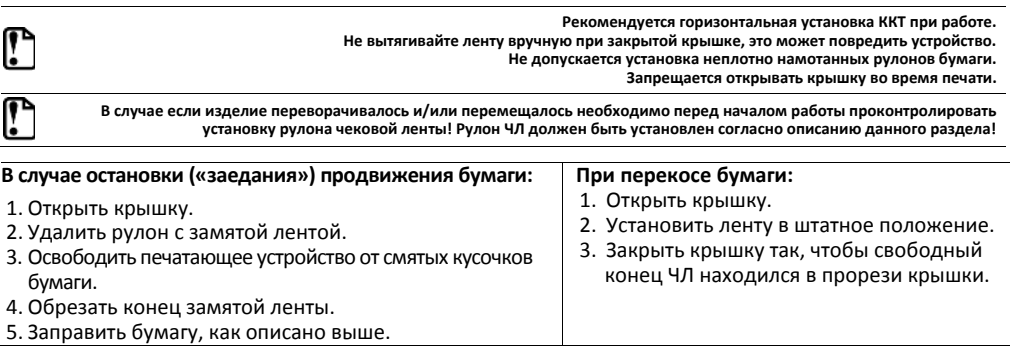

#### [Инструкция по быстрому запуску]

## **Питание ККТ**

Для того чтобы включить изделие, нужно нажать и удерживать две секунды клавишу **[РЕ]** клавиатуры, чтобы выключить изделие нужно нажать и удерживать в течение пяти секунд клавишу **[С].** 

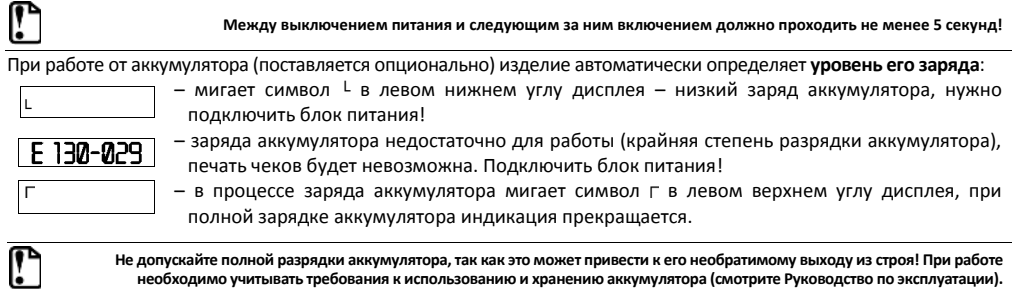

В изделии существует таймер перехода в режим пониженного потребления энергии – спящий режим или выключения изделия после запрограммированного количества минут бездействия (количество минут, в течение которых не нажималась ни одна клавиша).

## **USB-порт**

Устройство может подключаться к ПК через USB-порт. При первом подключении необходимо установить программный эмулятор COM-порта. Настройка и установка драйвера эмулятора происходит стандартными средствами ОС «Установки и удаления оборудования». Более подробно подключение через USB-порт описано в Руководстве по эксплуатации изделия.

## **Подключение по беспроводным интерфейсам с ОФД**

В ККТ реализована возможность обмена данными с ОФД не только по интерфейсу EthernetOverUsb (через USB-порт), но и по интерфейсу WiFi/GSM в зависимости от комплектации или в случае установки коммуникационного модуля (по беспроводным каналам связи WiFi/2G/3G). Модуль WiFi/Модуль 2G/Модуль 3G устанавливается на модуле коммуникации, который включается в комплектацию ККТ по дополнительному заказу (смотрите Паспорт ККТ). Подробнее о настройке связи с ПК и установке соединения по беспроводным интерфейсам WiFi/2G/3G смотрите в Руководстве по эксплуатации.

## **Начало работы**

При включении ККТ будет запущена процедура автоматического самотестирования ККТ, которая занимает несколько секунд. В случае успешного окончания самотестирования на дисплее отображается ВЫБОР

**В случае возникновения какой-либо ошибки при автотестировании, необходимо выключить ККТ, устранить неполадки или обратиться в сервисную организацию, обслуживающую данное изделие.**

В случае если произошел сбой даты (на дисплее ), то нужно **ввести дату и время**:

- 1. Ввести дату, подтвердить последовательным нажатием клавиш **[ИТ][00]**.
- 2. Ввести время, подтвердить нажатием клавиши **[ИТ].**

В данной ККТ реализованы:

- автономный режим работы только с использованием клавиатуры ККТ;
- работа ККТ с Утилитой Редактора таблиц (ККТ должна быть подключена к ПК кабелем micro-USB, на ПК предварительно должен быть установлен Драйвер ККТ, подробнее смотрите Руководство по эксплуатации).

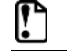

r

**Перед началом работы необходимо запрограммировать Таблицу 1 «База товаров» согласно описанию, изложенному в Руководстве по эксплуатации.**

2